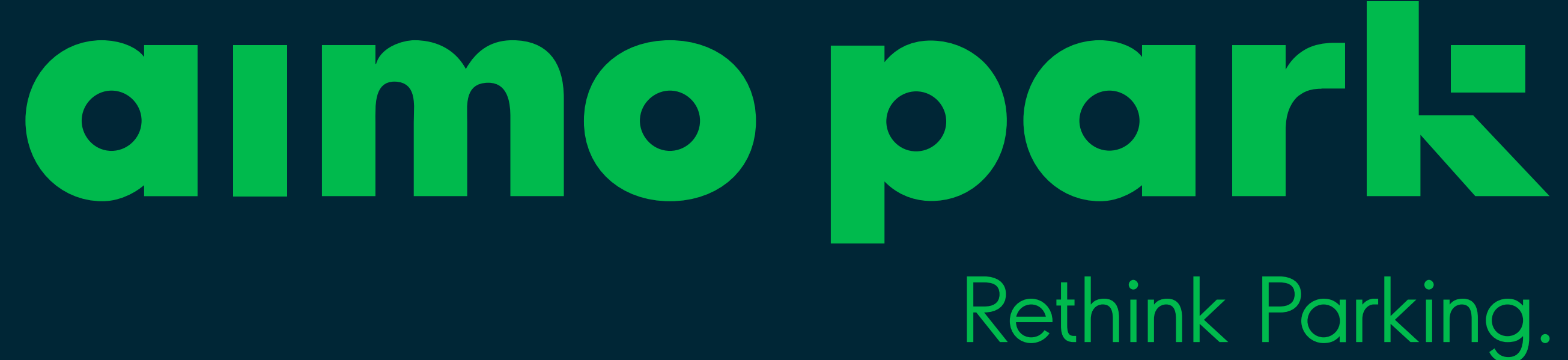

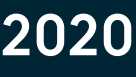

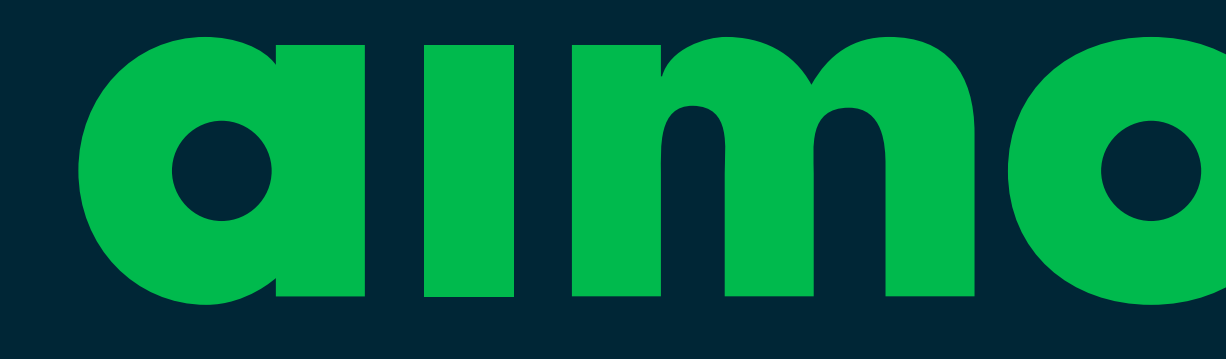

020 781 2490 www.aimopark.fi

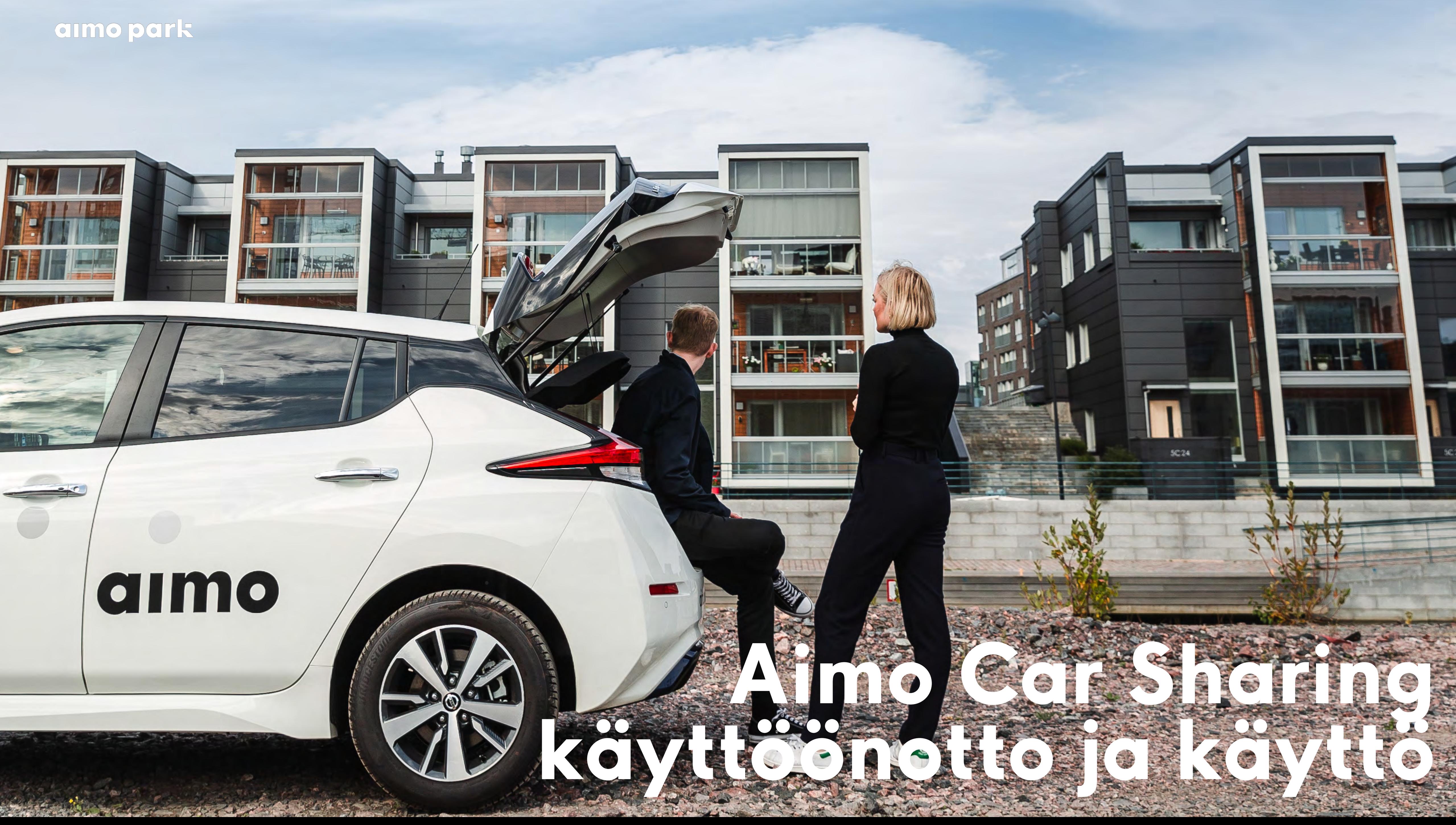

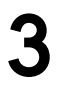

### **Rekisteröityminen** 1/5

Rekisteröityminen aloitetaan www.aimosharing.fi -osoitteessa syöttämällä liittymiskoodi ja painamalla LIITY-painiketta.

aimo park Rethink Parking. Käyttäjätunnus Salasana **KIRJAUDU SISÄÄN UNOHTUNUT SALASANA** 

Syötä tähän liittymiskoodi

LIITY

 $FI$   $EN$ 

Powered by Driveco

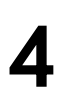

### **Rekisteröityminen** 2/5

Seuraavassa vaiheessa täytetään henkilötiedot, haluttu käyttäjätunnus ja salasana, sekä maksukortin tiedot. Lomakkeen lopussa on hyväksyttävä kaikki kolme ehtoa. Tämän jälkeen painetaan LIITYpainiketta.

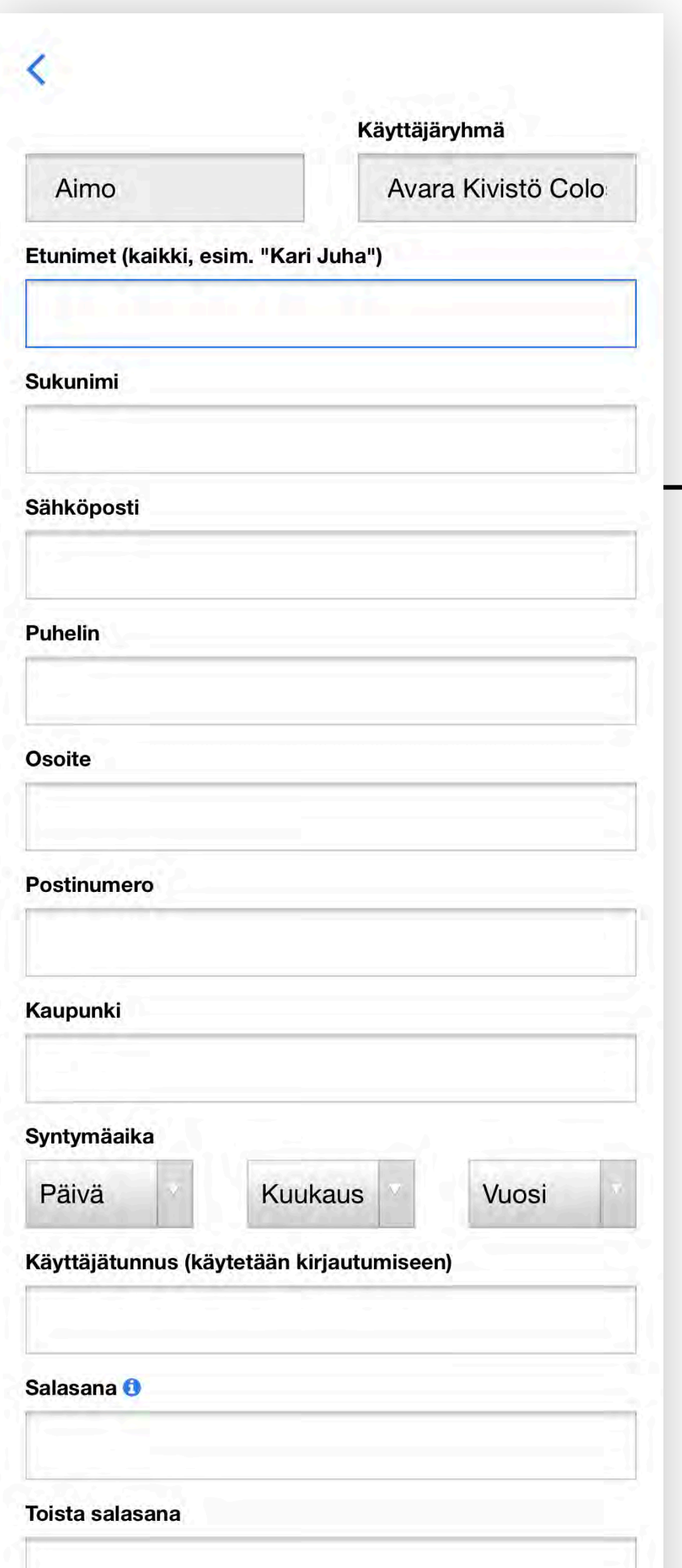

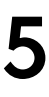

Rekisteröinnin jälkeen on täytettävä vielä vahvan tunnistautumisen lomake, jonka linkki saapuu rekisteröitymisessä annettuun sähköpostiosoitteeseen.

### **Rekisteröityminen** 3/5

Rekisteröitymisen hyväksyntä voi kestää ajankohdasta riippuen jopa seuraavaan arkipäivään.

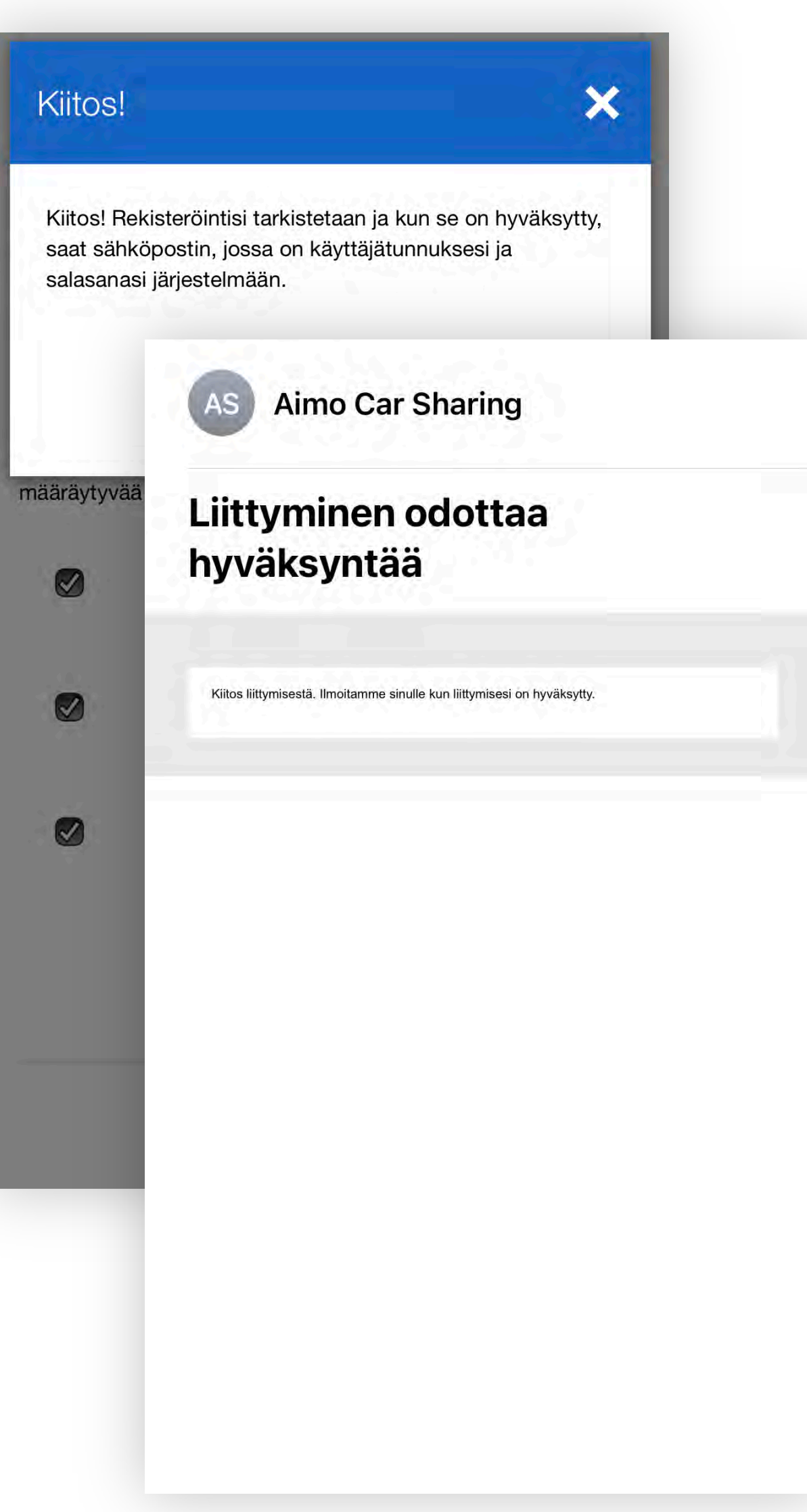

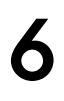

### **Rekisteröityminen** 4/5

Kun rekisteröinti on tarkastettu ja hyväksytty, saa käyttäjä siitä ilmoituksen sähköpostitse.

**Aimo Car Sharing AS** 

### **Tervetuloa Aimo Car Sharing** -käyttäjäksi!

### Tervetuloa Aimo Car Sharing -käyttäjäksi!

Kiitos rekisteröitymisestä Käyttäjätunnus: oona

Kirjaudu sisään tunnuksillasi ja aloita palvelun käyttö osoitteessa almosharing.

Sharing on online-palvelu, joka toimii kaikilla päätelaitteilla ja mobiilipuhelimilla. Tarvitset vair nettiyhteyden

Kuljettajan käytti

Terveisin, Aimo Car Sharing

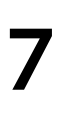

Kirjautuminen palveluun tapahtuu samasta [www.aimosharing.fi](http://www.aimoshare.fi/) – osoitteesta, syöttämällä edellisessä vaiheessa määritelty käyttäjätunnus ja salasana, sekä painamalla KIRJAUDU SISÄÄN –painiketta.

### **Rekisteröityminen** 5/5

Mikäli salasana on päässyt unohtumaan, voi sen palauttaa UNOHTUNUT SALASANA –painikkeella.

**Rethink Parking** Käyttäjätunnus Salasana **KIRJAUDU SISÄÄN** 

aimo

park

**UNOHTUNUT SALASANA** 

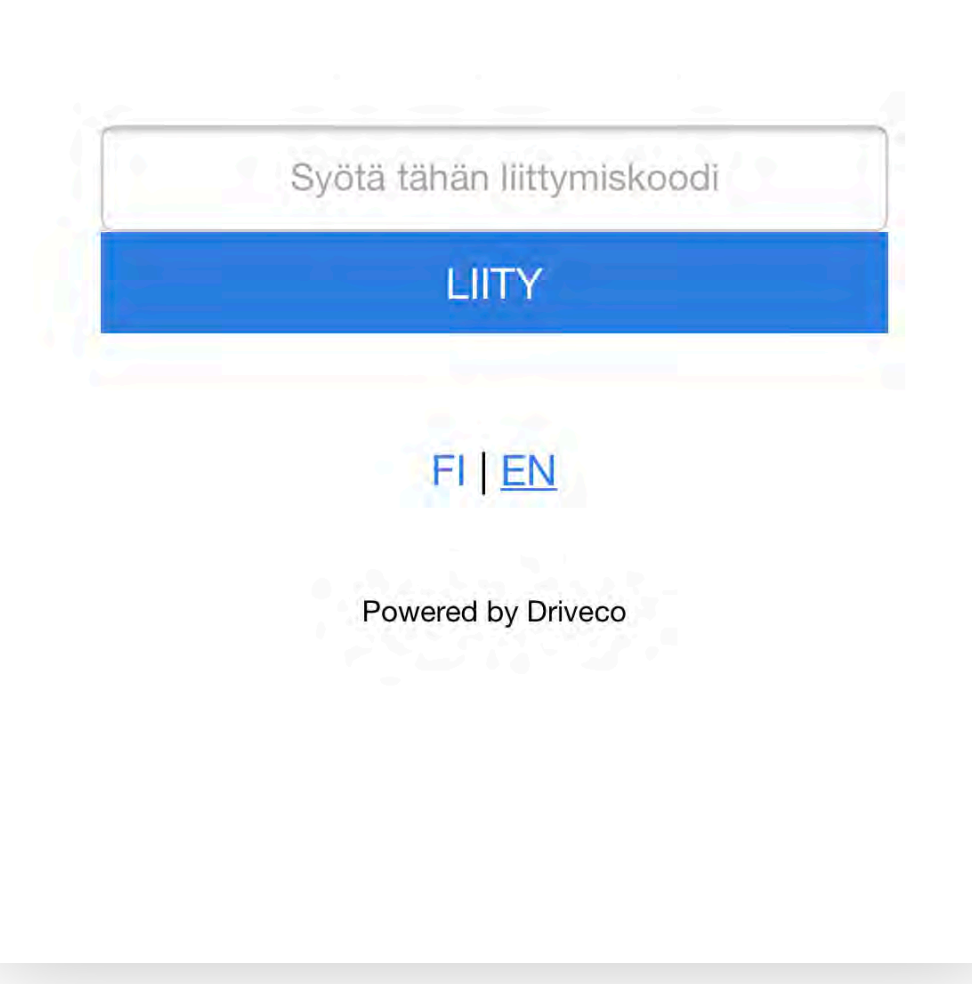

## **Auton varaaminen**

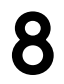

Auton varaaminen aloitetaan valitsemalla varauksen luonne (työ/yksityisajo) ja varauksen alku- ja loppuaika. Mikäli kyseisellä ajanjaksolla on vapaita autoja, listautuvat autot alaosaan. Auto valitaan painamalla auton nimeä ja rekisteritunnusta.

Varauksen voi tehdä enintään 14 vuorokauden päähän.

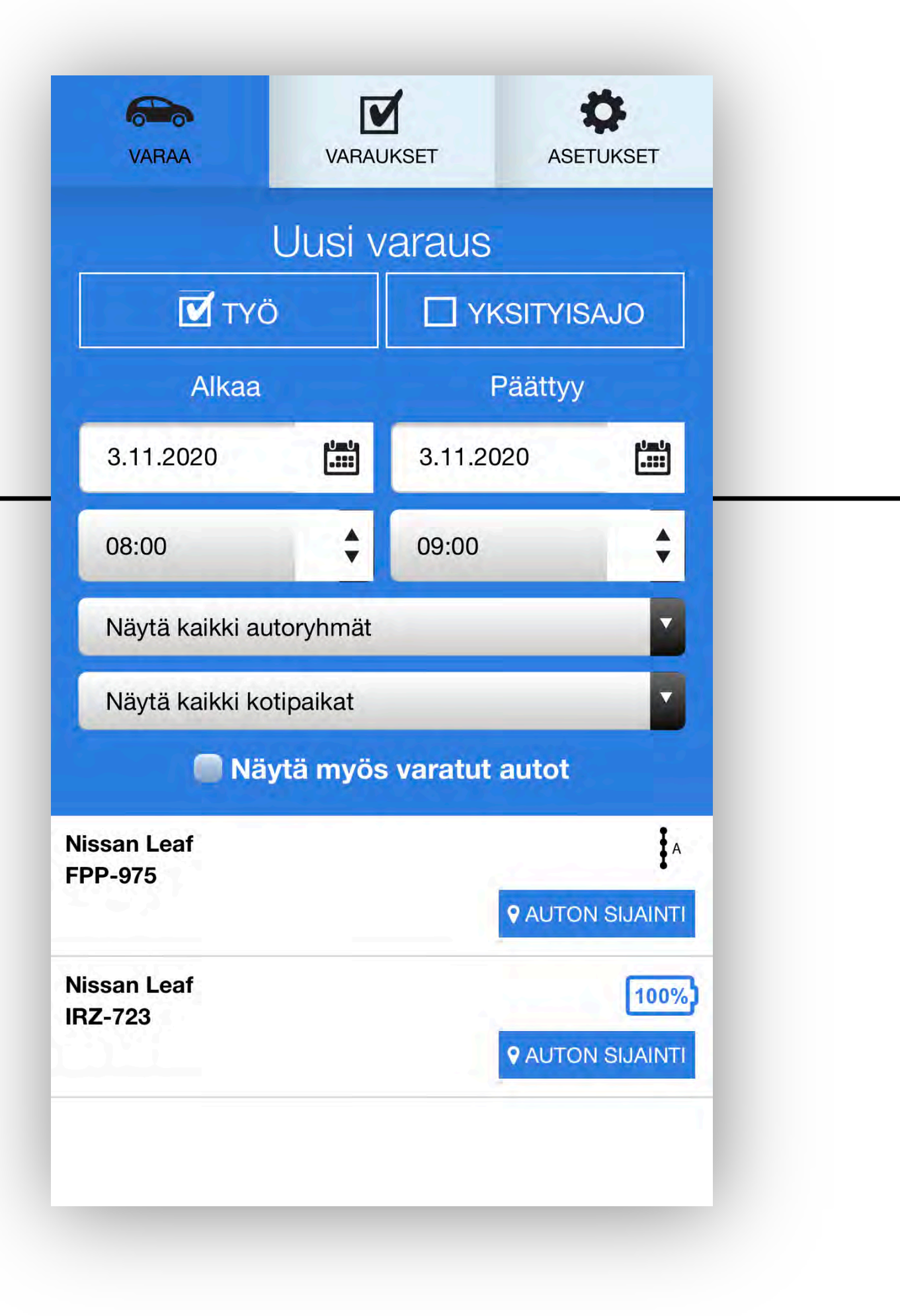

# **Auton varaaminen**

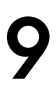

Auton varaus viimeistellään tarkastamalla tiedot (varauksen ajanjakso, auton rekisteritunnus, auton akun varaus, auton sijainti, maksutapa, mahdollinen alennuskoodi, omavastuu ja sen pienennys, vuokrauksen hinta) ja painamalla VARAA AUTO AJALLE –painiketta.

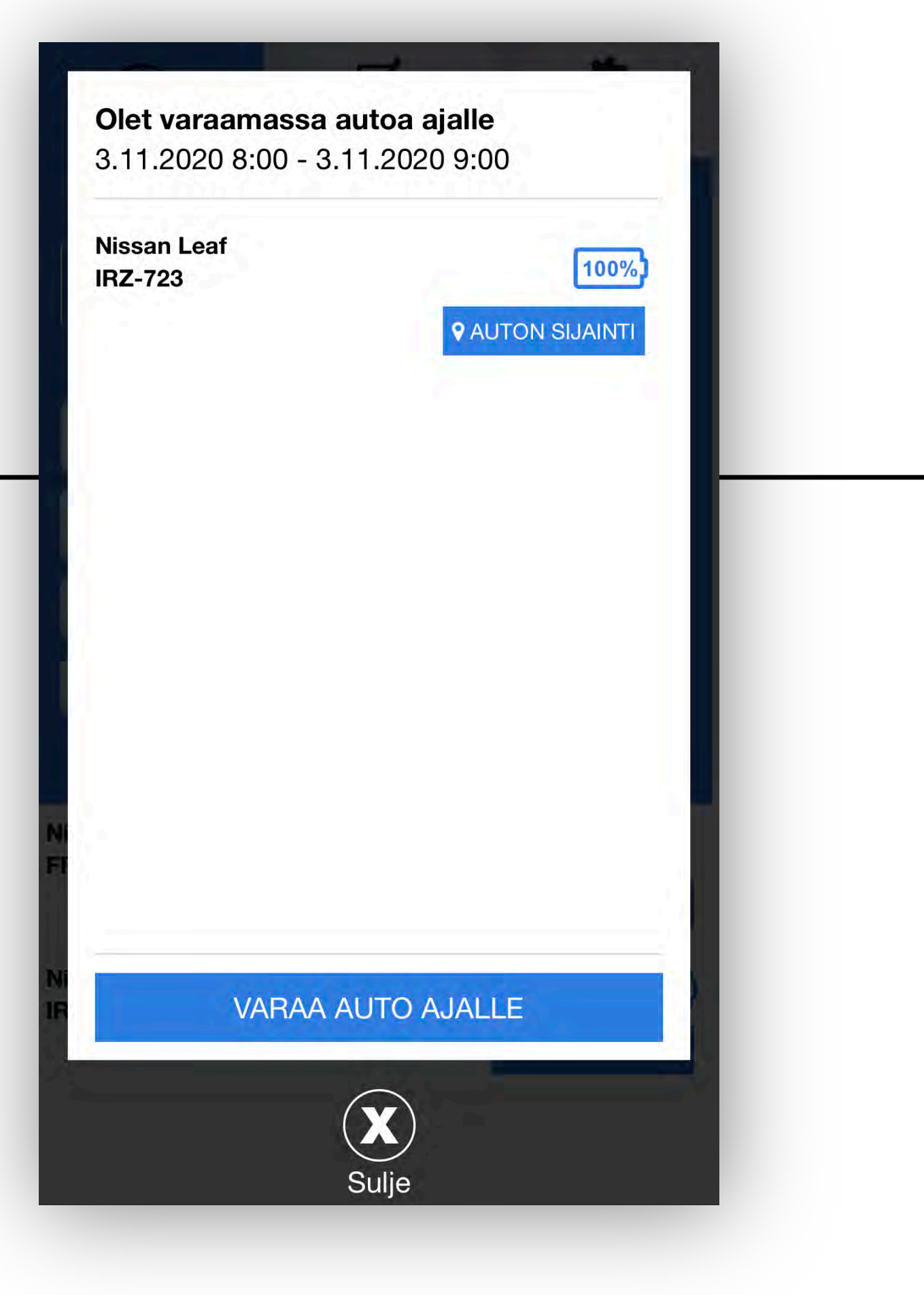

# **Auton varaaminen**

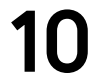

Varaus vahvistuu. Omia varauksia voi tarkastella TARKASTELE OMIA VARAUKSIA –painikkeella. Tieto varauksen vahvistumisesta tulee myös sähköpostitse.

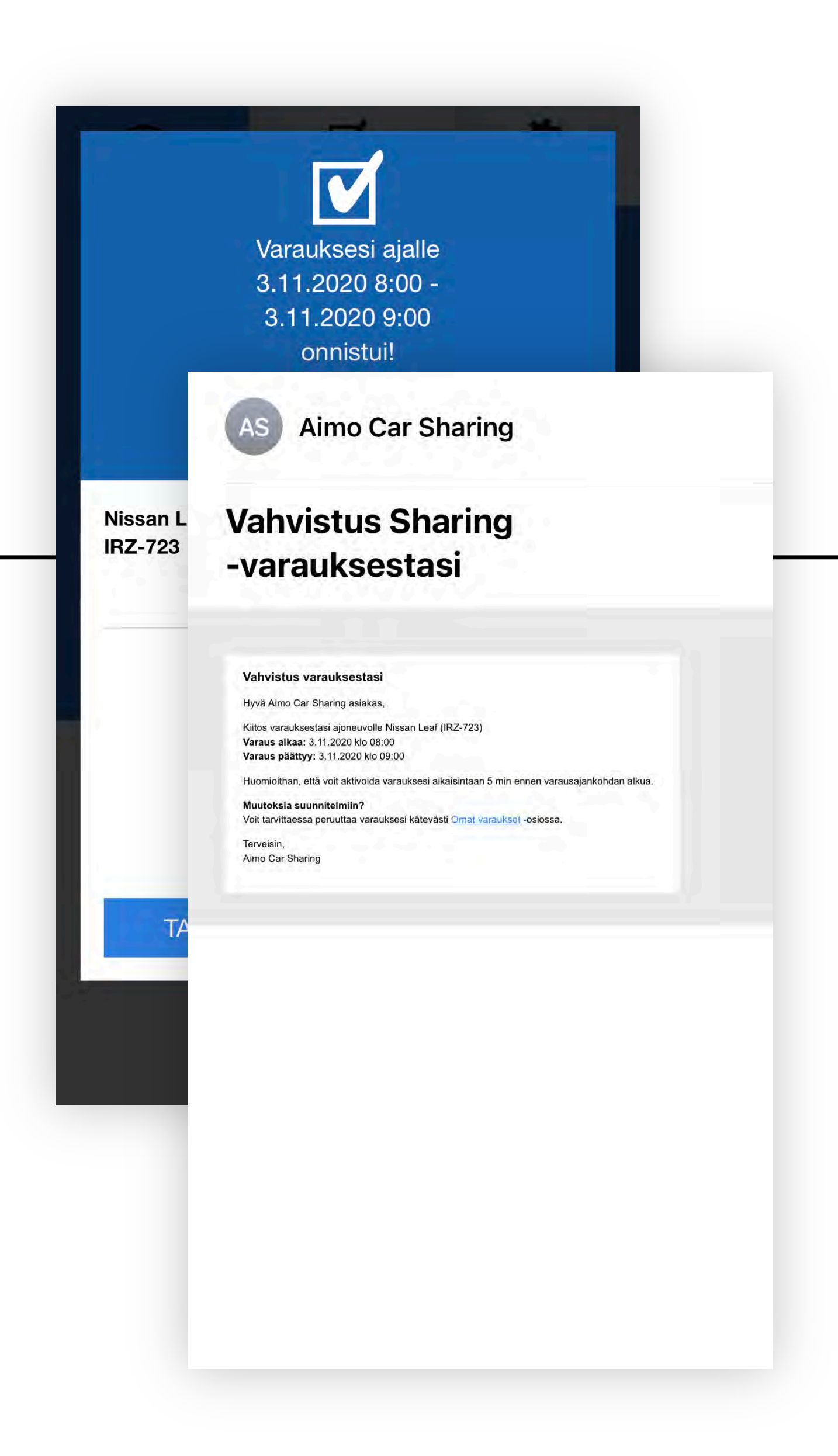

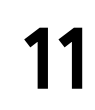

## **Auton käyttöönotto** 1/3

Kun varaus on ajankohtainen, aloitetaan auton käyttöönotto painalla AKTIVOI VARAUS –painiketta.

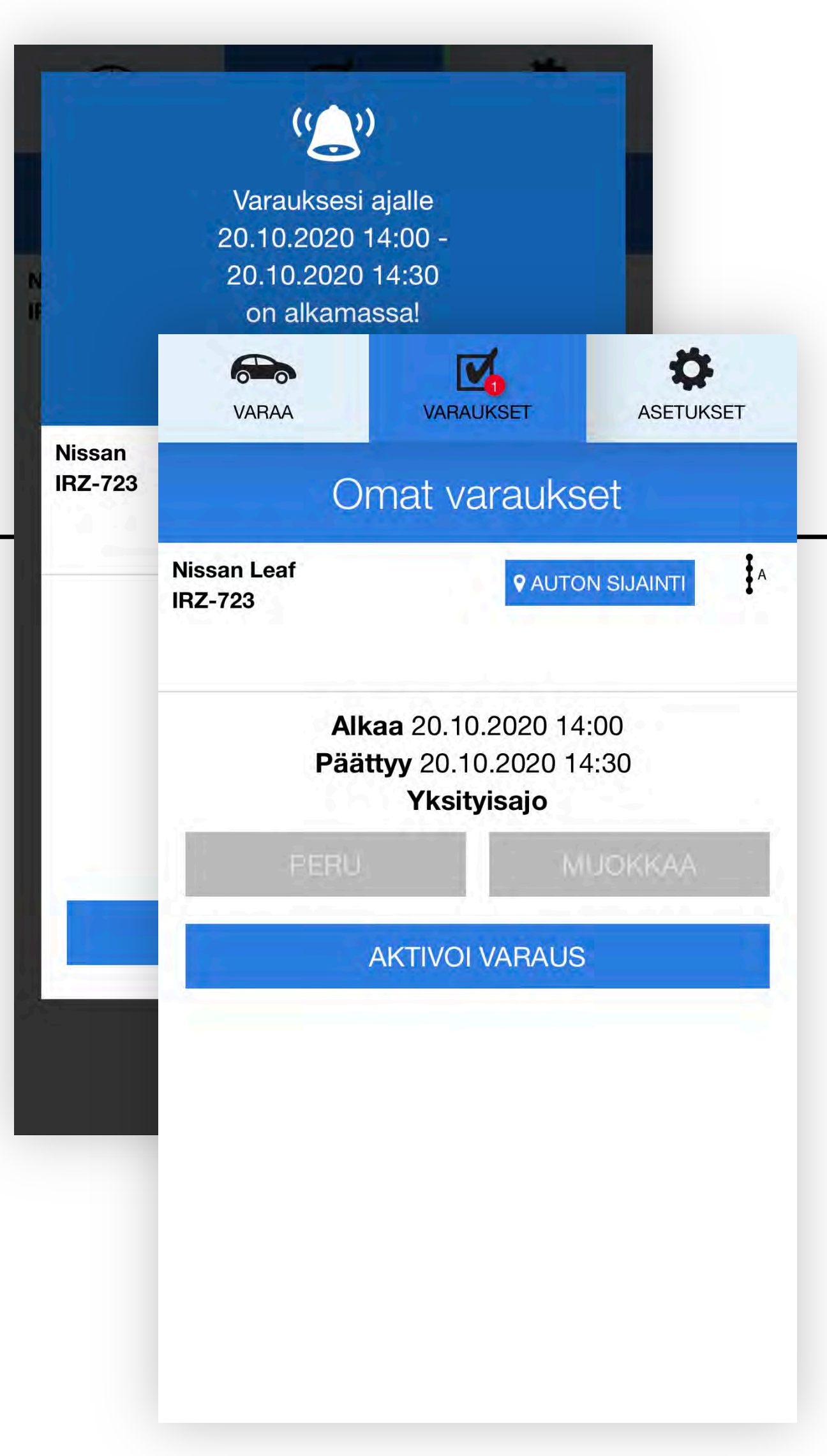

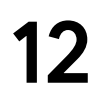

### **Auton käyttöönotto** 2/3

Käyttöohjeiden lukemisen jälkeen jatketaan auton tarkastukseen ALOITA TARKASTAMALLA AUTON KUNTO –painikkeella.

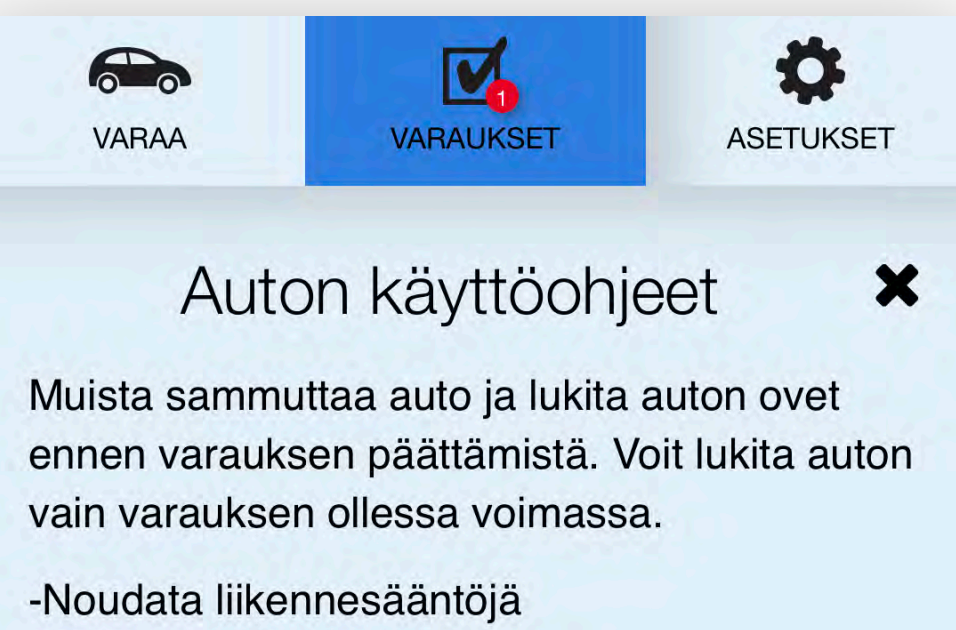

- -Pidä auto siistinä
- -Autossa ei saa tupakoida

ALOITA TARKASTAMALLA AUTON **KUNTO** 

# **Auton käyttöönotto**

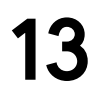

Ensimmäiseksi on hyvä tarkastaa auton nykyiset vauriot NÄYTÄ VANHAT VAURIOT –painikkeella. Mikäli autossa havaitaan uusia vaurioita, painetaan ILMOITA UUSI VAURIO –painiketta, ilmoittaen kaikki löydetyt vauriot valokuvien kanssa.

Mikäli uusia vauriota ei löydy, valitaan "Tarkistin, ettei autossa ole uusia vaurioita" ja jatketaan VAHVISTA –painikkeella.

✿  $\sum_{i=1}^{n}$ <u>u</u> **VARAUKSET VARAA ASETUKSET** NÄYTÄ VANHAT VAURIOT

### **ILMOITA UUSI VAURIO**

Tarkistin, ettei autossa ole uusia vaurioita

**VAHVISTA V** 

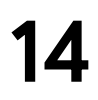

Auton käyttö aloitetaan avaamalla ovet AVAA OVET –painikkeella. Mikäli auto on latauksessa, irroitetaan myös latauskaapeli auton keulasta ja latauslaitteesta. Kaapelia säilytetään auton takakontissa.

### **Auton käyttö** 1/4

Tarvittaessa varausta voi jatkaa vapaana olevan ajan puitteissa JATKA VARAUSTA –painikkeella.

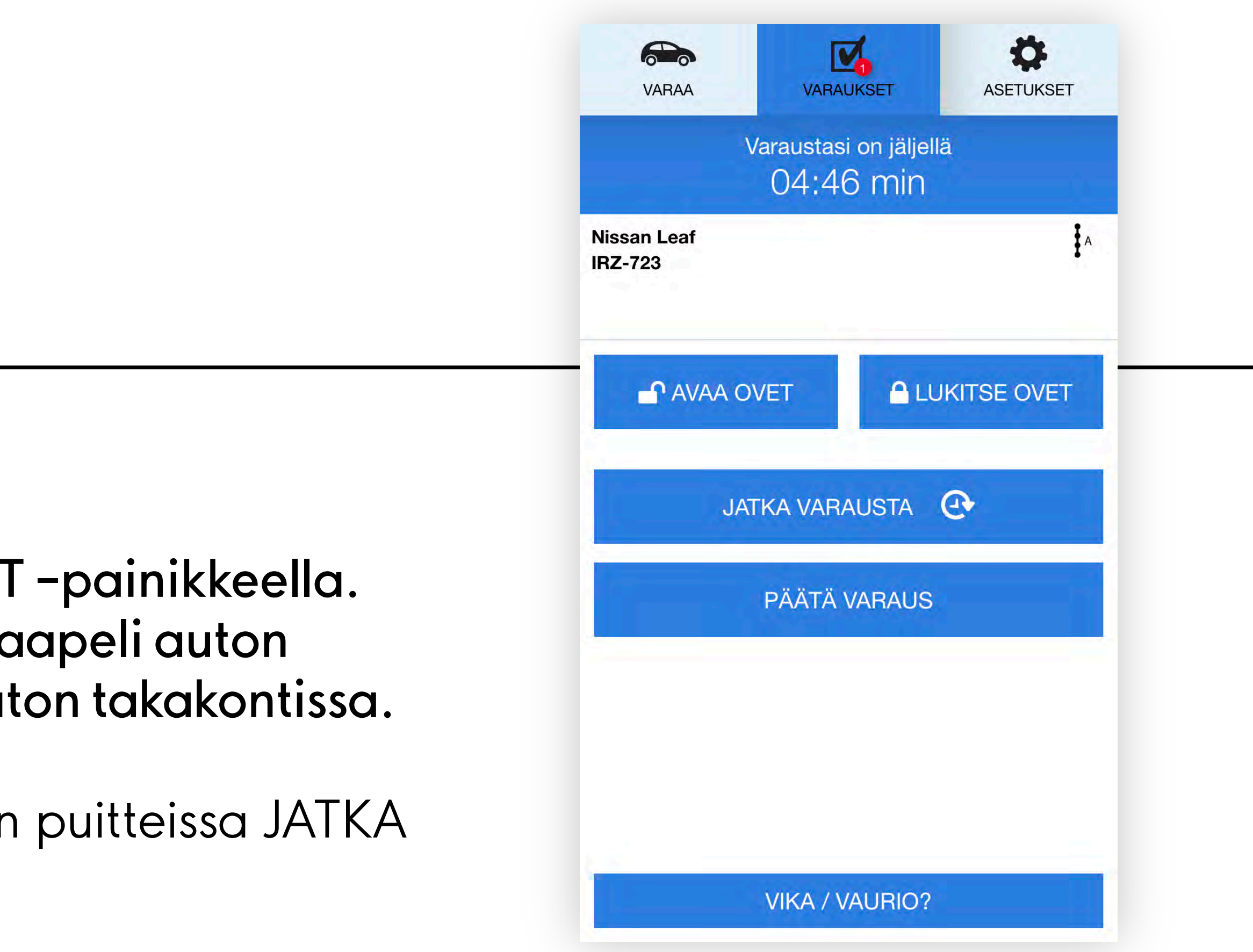

# **Auton käyttö**

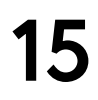

Mikäli autosta poistutaan matkan aikana, lukitaan ovet LUKITSE OVET painikkeella. Palatessa ovet avataan vastaavasti AVAA OVET – painikkeella.

Mikäli auto vikaantuu tai vaurioituu käytön aikana, on siitä ilmoitettava viipymättä VIKA / VAURIO? –painiketta painamalla.

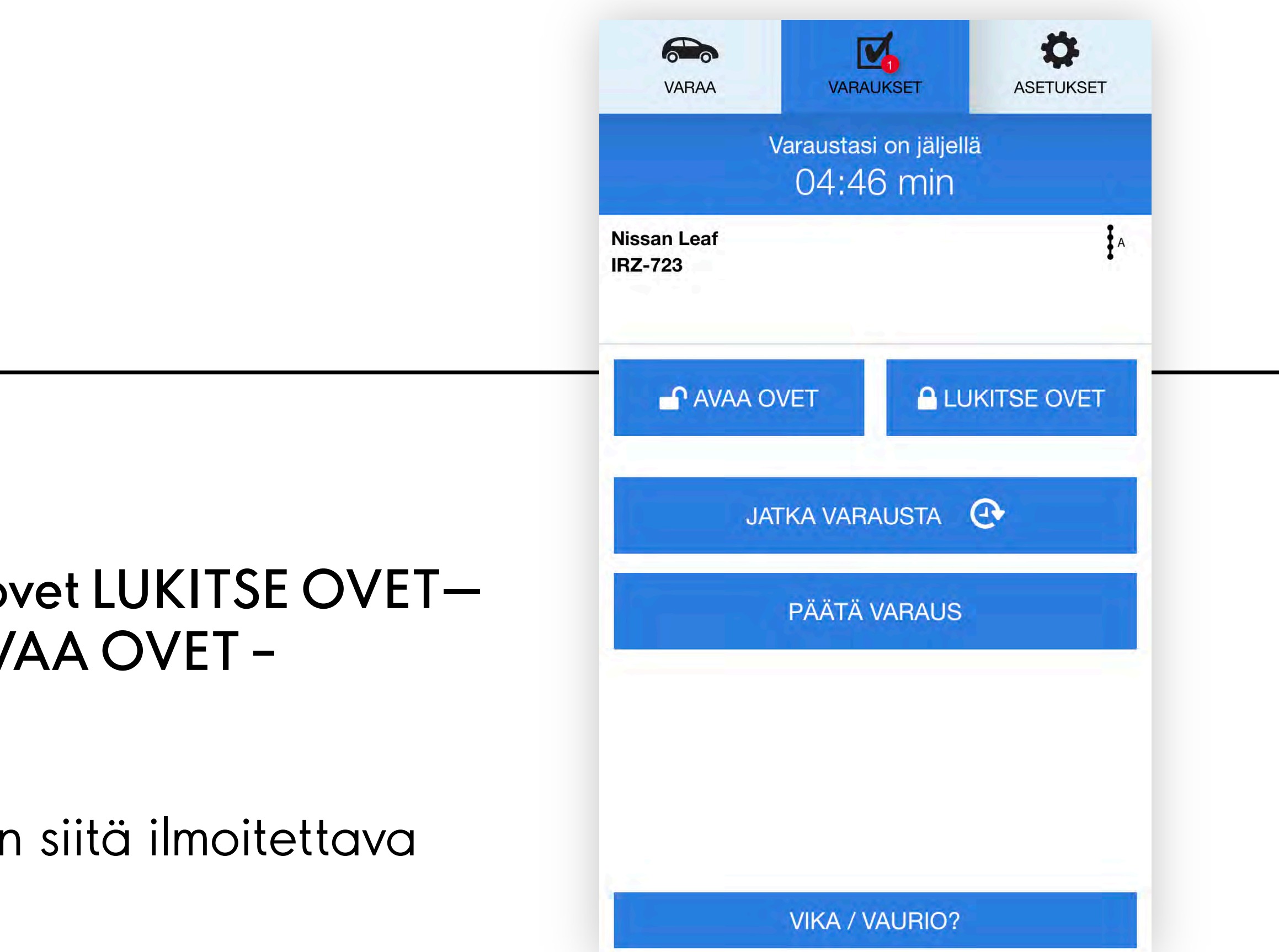

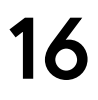

### **Auton käyttö** 3/4

Auton käyttö päätetään PÄÄTÄ VARAUS –painikkeella, sekä vahvistamalla se seuraavasta näkymästä PÄÄTÄ VARAUS JA LUKITSE OVET –painikkeella.

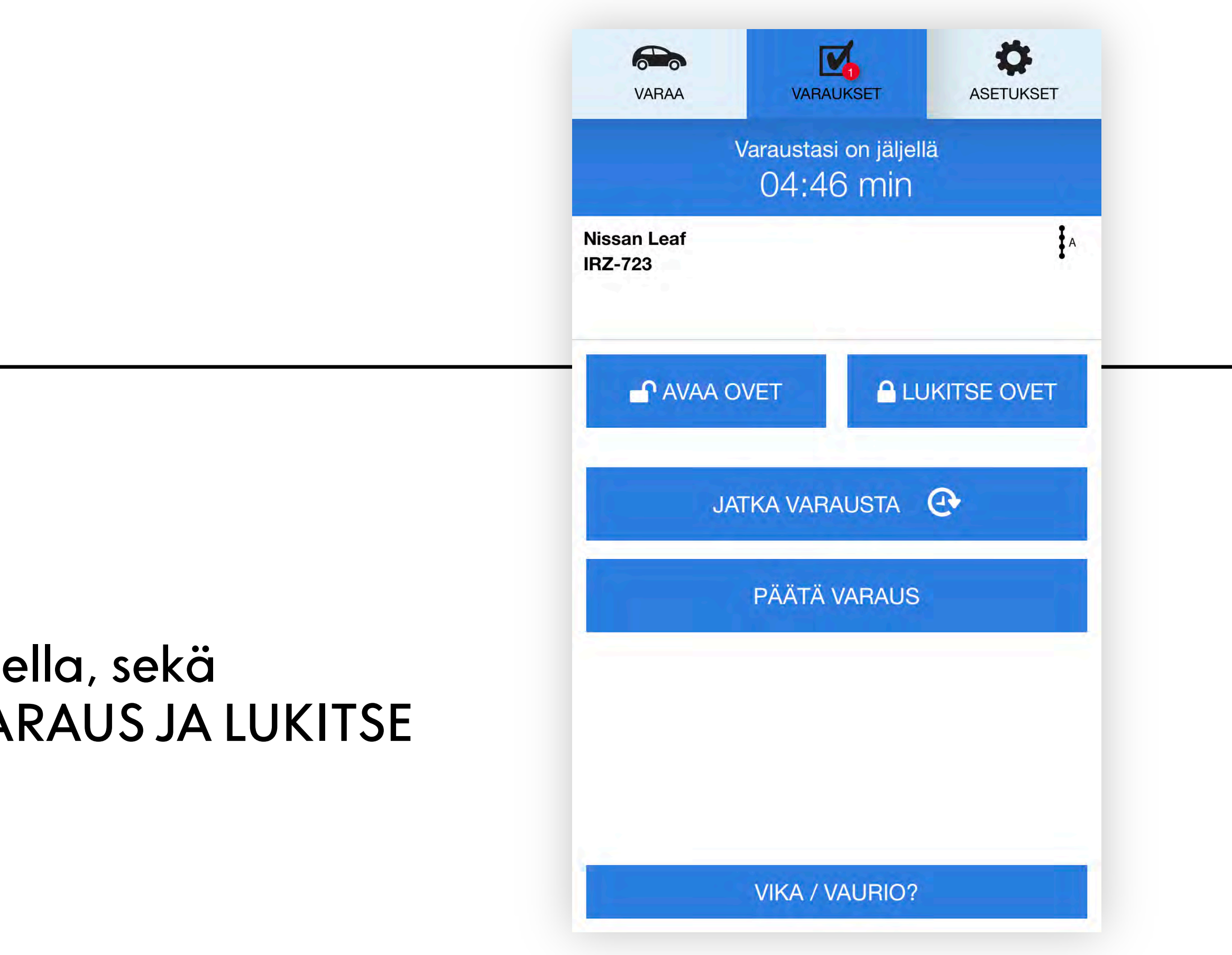

### 17

Varauksen päättymisen jälkeen on vielä mahdollisuus ilmoittaa havaittu vaurio, sekä arvioida auton siisteys.

### **Auton käyttö** 4/4

Varauksen päättymisen jälkeen käyttäjä näkee yhteenvedon varauksesta, sekä saa kuitin sähköpostitse.

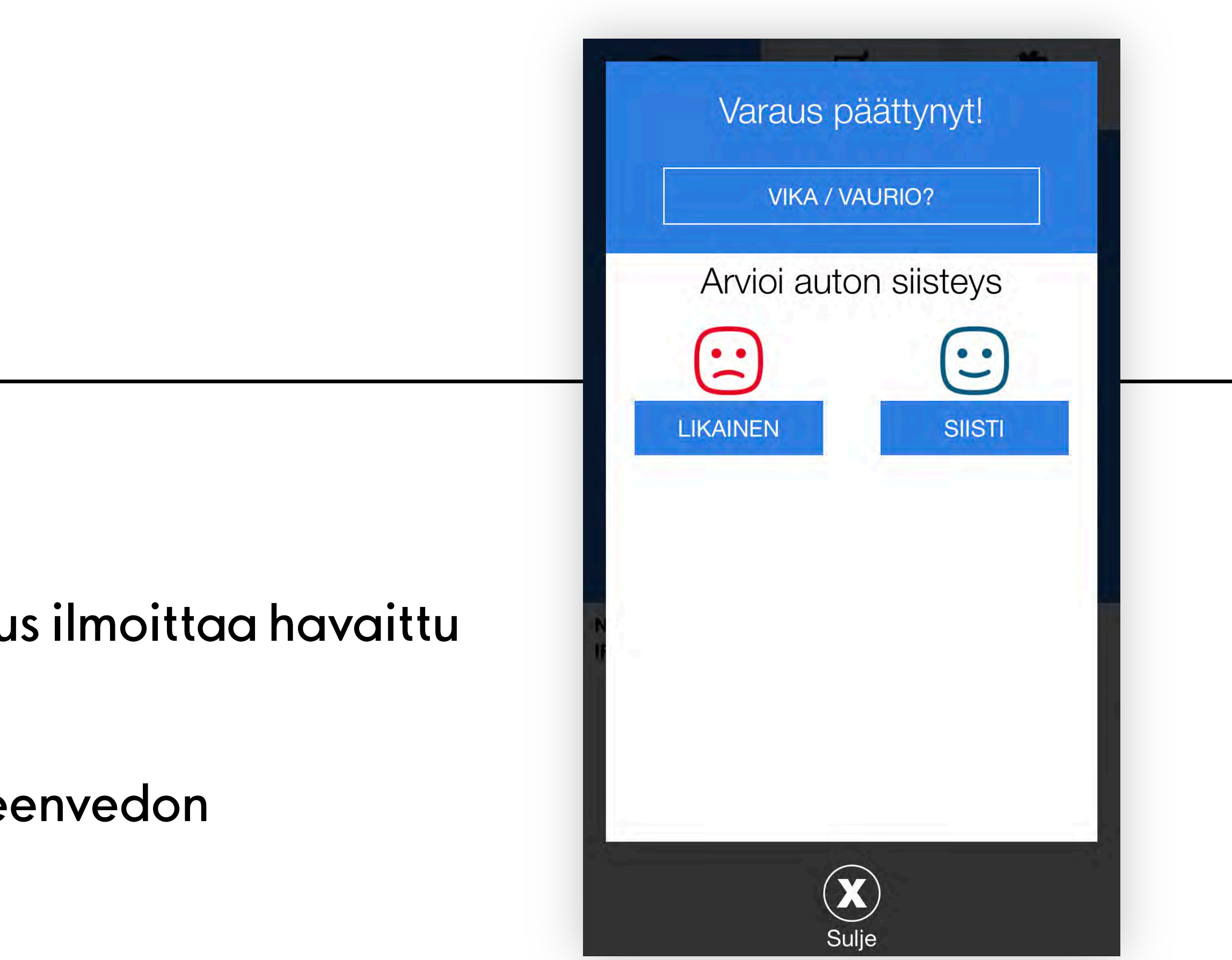

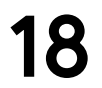

### **Vika tai vaurio** 1/4

Vika tai vaurio –näkymässä voidaan ilmoittaa autoon syntynyt vaurio (esimerkiksi naarmu) tai muu vika (esimerkiksi tekninen vikaantuminen tai pyyhkijöiden huono kunto).

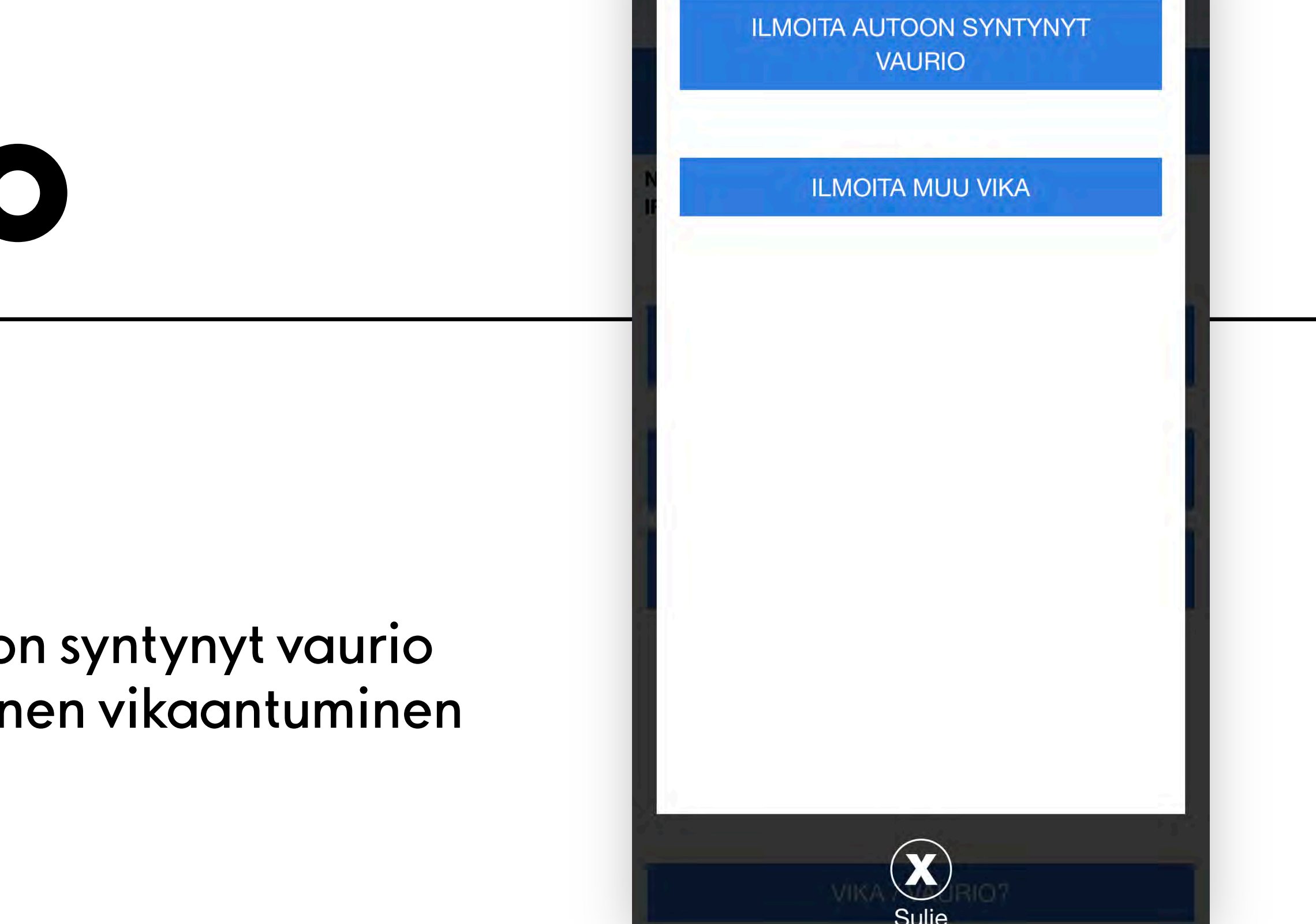

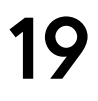

Uusi vaurio ilmoitetaan ILMOITA UUSI VAURIO -painikkeella. Vauriosta merkitään vauriokohta, valitaan sen tyyppi (esimerkiksi hankauma) ja painetaan SEURAAVA—painiketta.

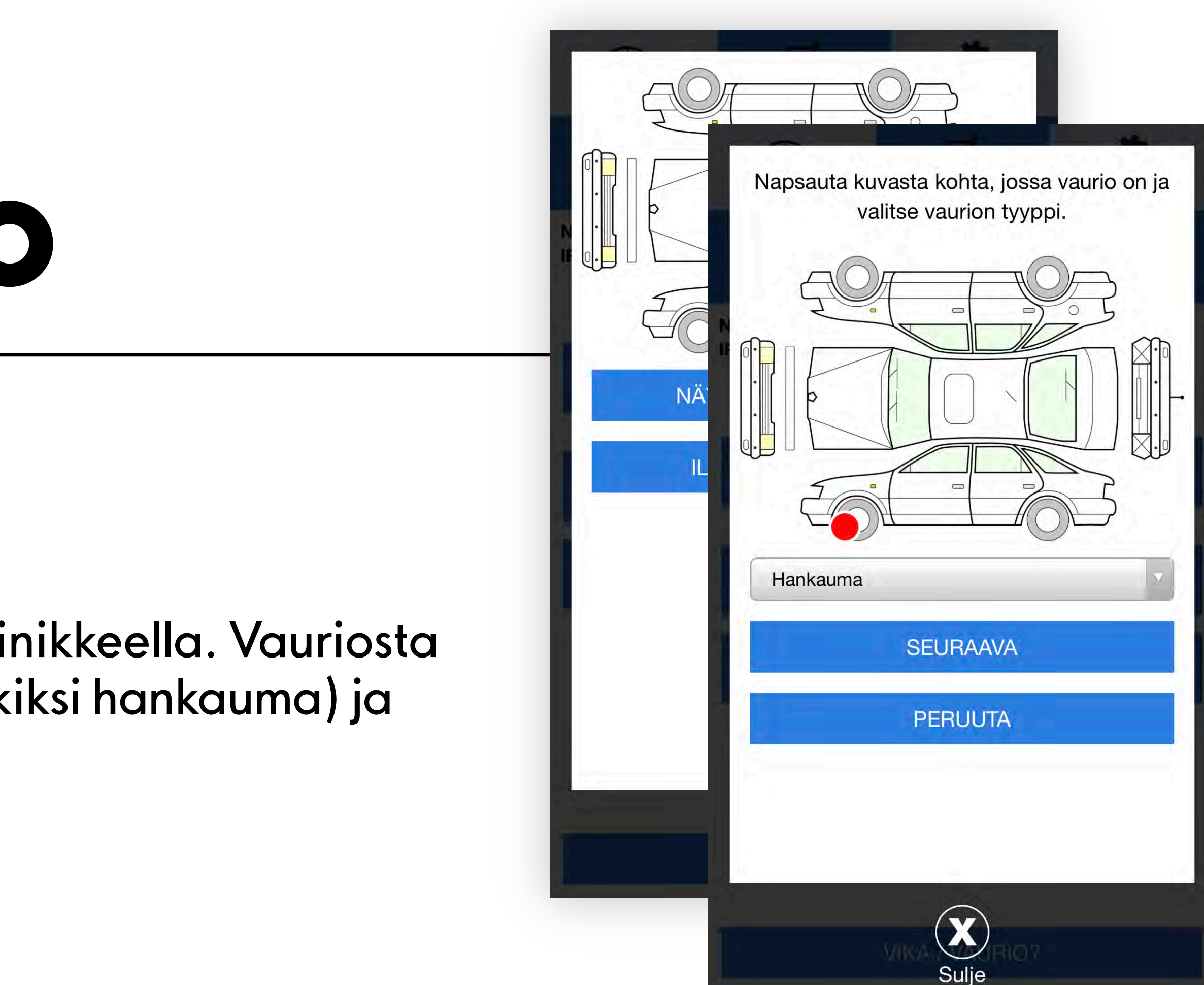

### **Vika tai vaurio** 2/4

## **Vika tai vaurio**

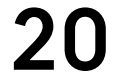

Lopuksi vauriosta kirjoitetaan mahdollisimman selkeä kuvaus, lisäten vielä kuva. Ilmoitus vahvistetaan LÄHETÄ –painikkeella.

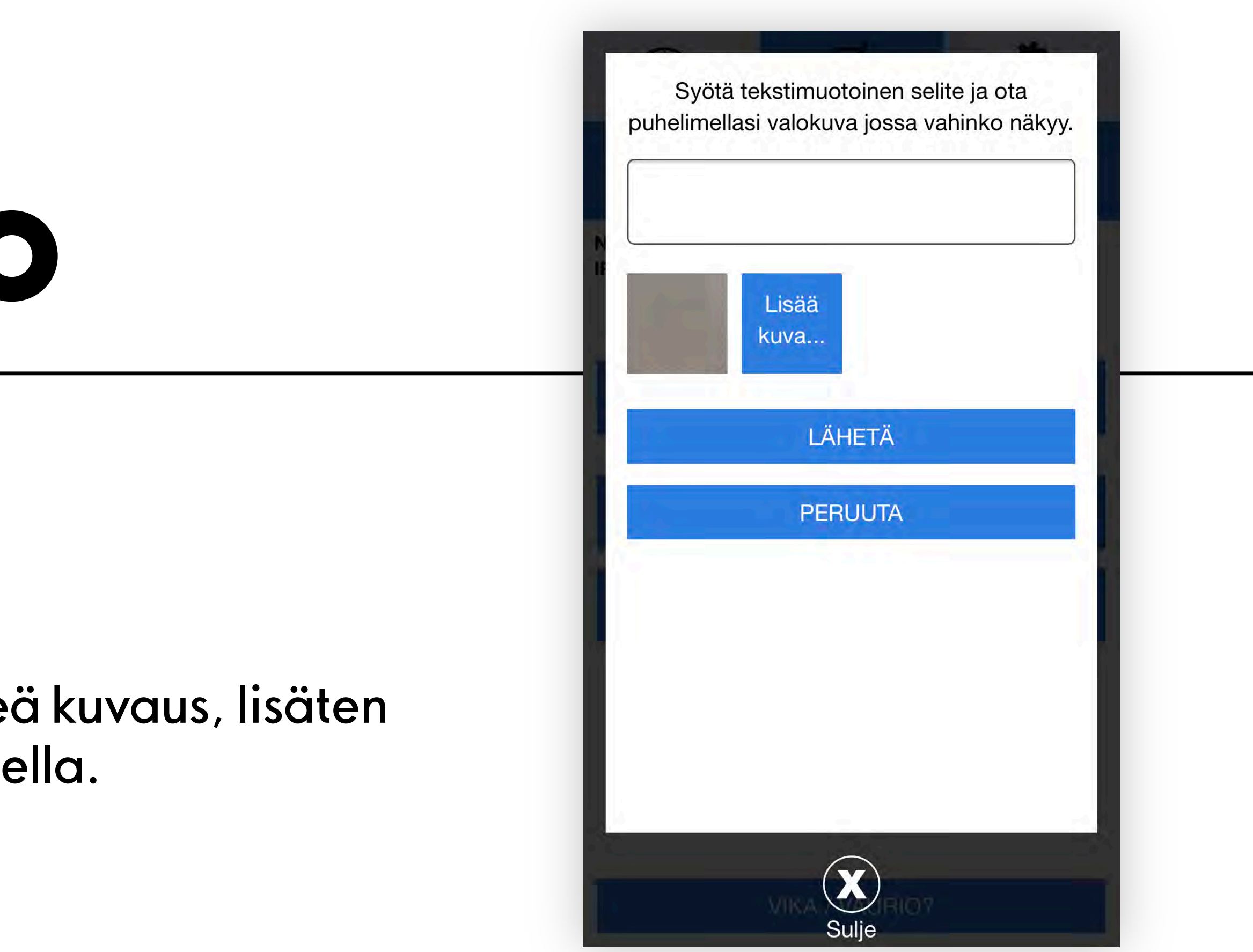

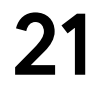

### **Vika tai vaurio** 4/4

Muu vika ilmoitetaan MUU VIKA –painikkeella. Viasta kirjoitetaan tarkka kuvaus ja lisätään mahdollinen kuva. Ilmoitus vahvistetaan LÄHETÄ – painikkeella.

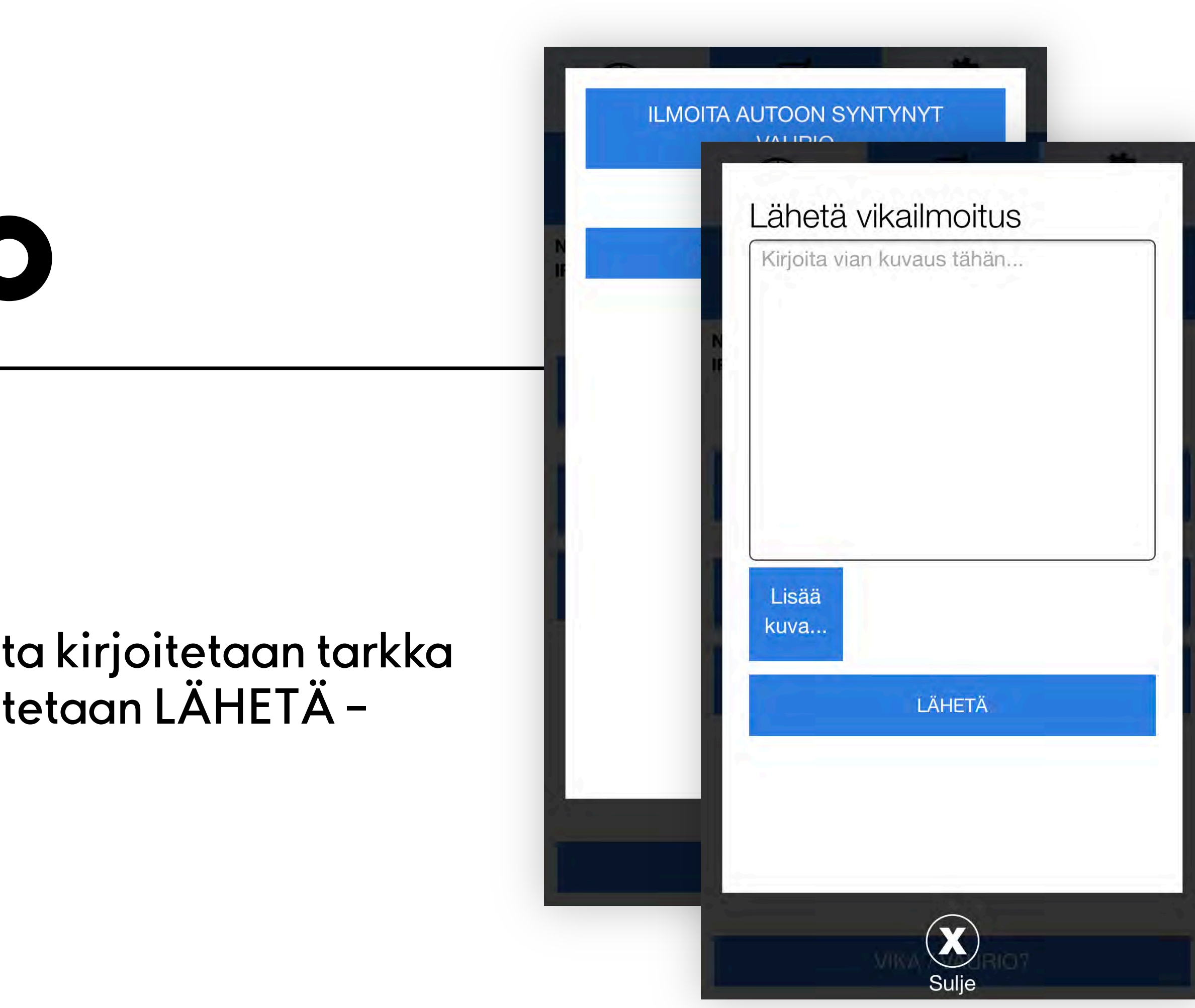

## **Omat varaukset**

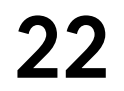

Omia varauksia voi tarkastella VARAUKSET-välilehdeltä. Varauksen voi perua tai sitä voi muokata. Auton sijainnin voi tarkastaa painamalla AUTON SIJAINTI –painiketta.

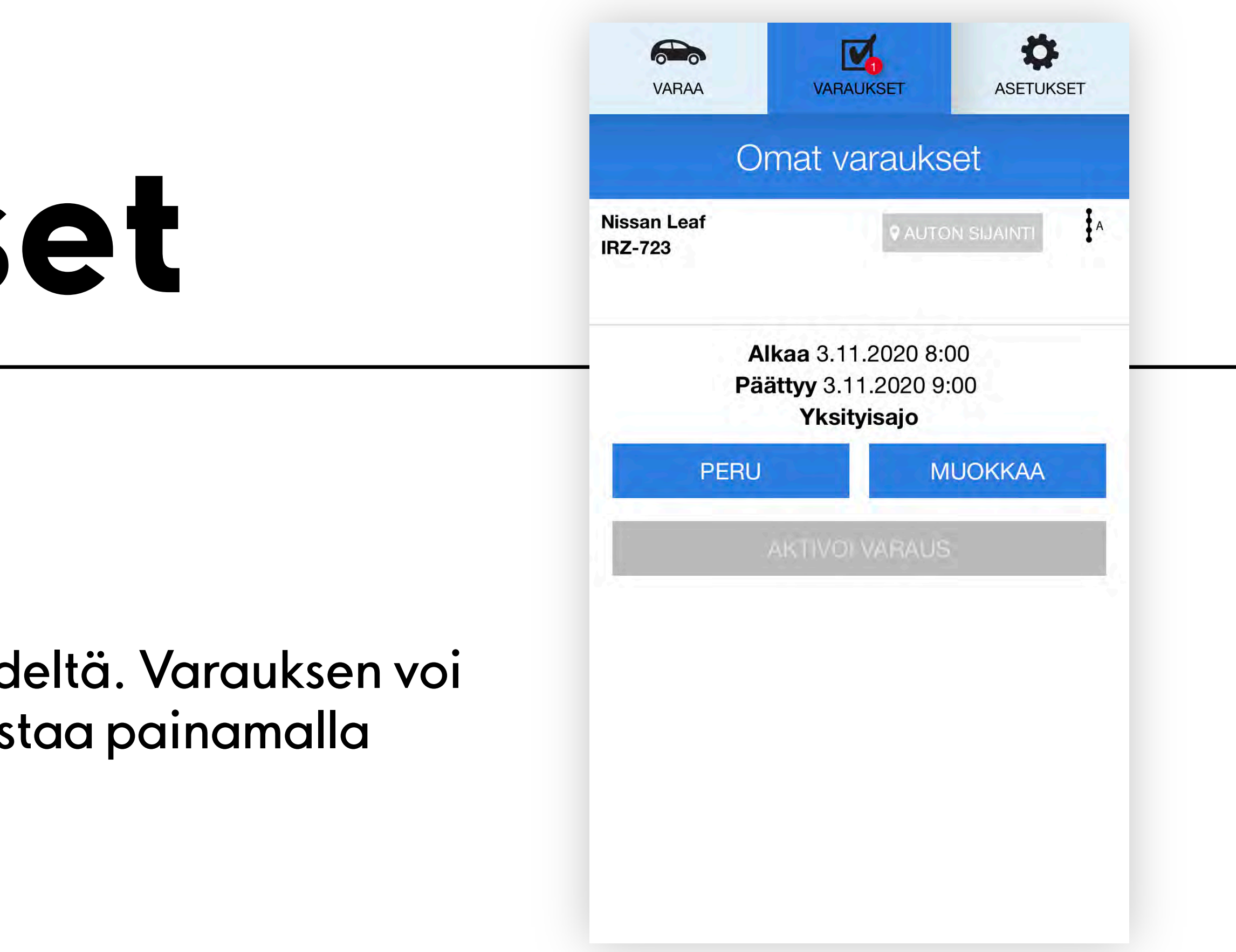

## **Asetukset**

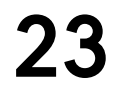

Asetuksista voi vaihtaa puhelinnumeron, sähköpostivahvistuksen, varausvahvistuksen kalenterimerkinnän, lisätä tai poistaa maksutavan ja vaihtaa salasanan.

Näkymästä pääsee myös varaushistoriaan ja käyttöohjeisiin.

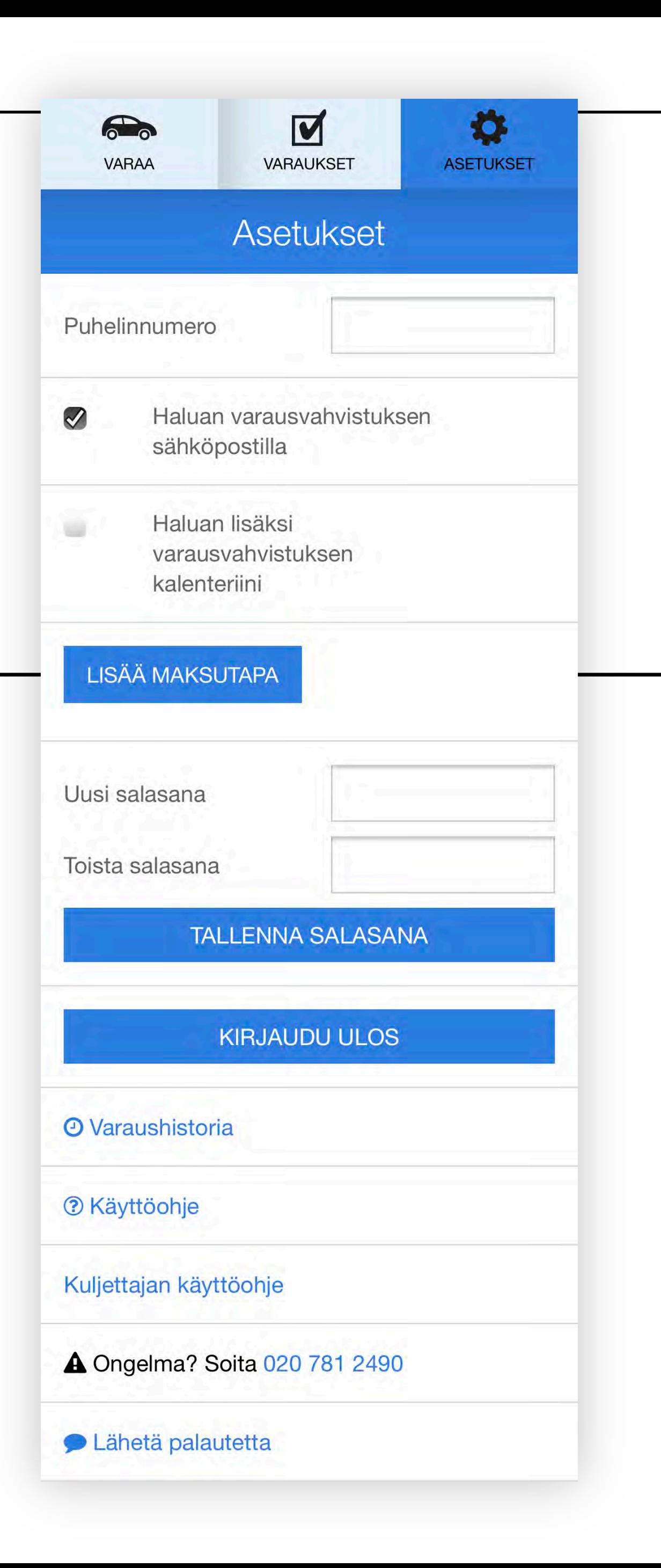

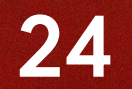

### cimo park

## **Kiitos!**

### sharing@aimopark.fi 020 781 2490

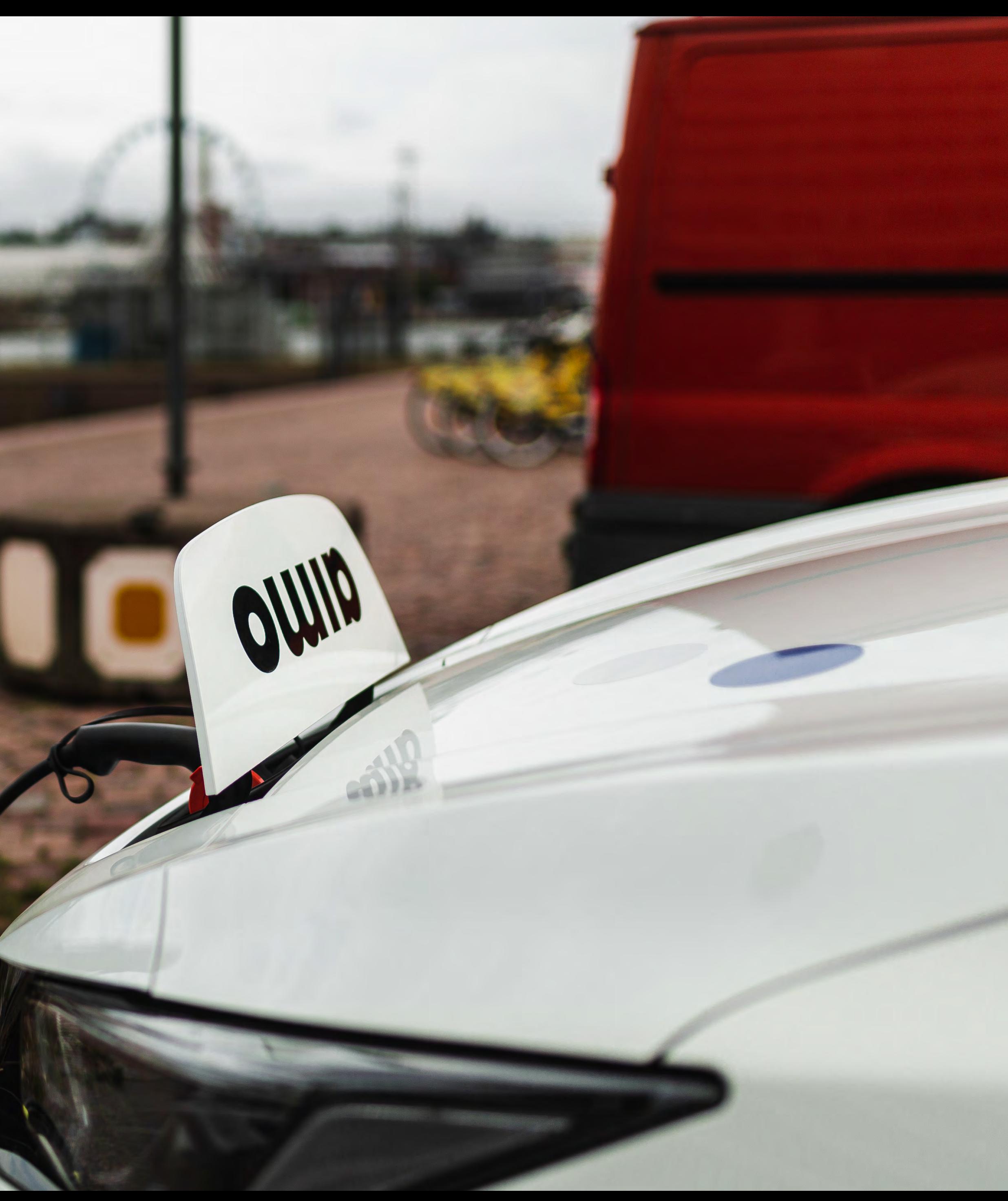